# **LABORATORIO DI MATEMATICA LE RELAZIONI E LE FUNZIONI**

# ■ **Le funzioni numeriche con Excel**

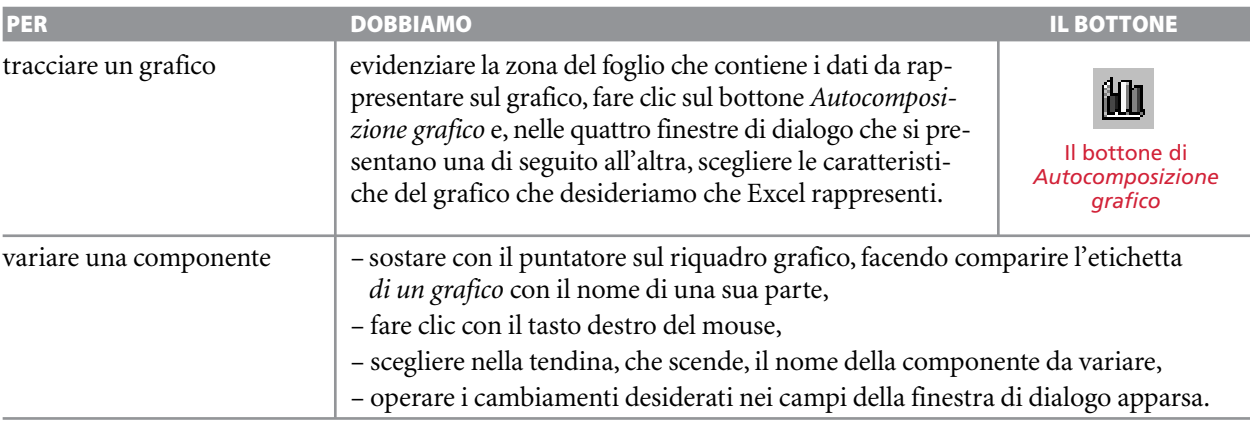

#### **ESERCITAZIONE GUIDATA**

Per esaminare alcune caratteristiche della legge:

 $f: \mathbb{R}_0^+ \to \mathbb{R}$  con  $y = kx^2$  e  $k \in \mathbb{R}$ ,

costruiamo con Excel un foglio elettronico che:

 $\bullet$  permetta di inserire tre valori per il coefficiente  $k$ ,

 $\bullet$  chieda gli estremi di variazione di x,

● mostri nel medesimo riferimento cartesiano i grafici delle tre funzioni corrispondenti ai valori assegnati di k,

e lo usiamo per realizzare diverse rappresentazioni grafiche.

## **Scriviamo le didascalie del foglio**

● Scriviamo le didascalie e le indicazioni per inserire i dati dell'esercitazione: i tre valori del coefficiente k e gli estremi di variazione della  $x$  (figura 1).

## **Impostiamo la costruzione di una tabella**

● Per realizzare un grafico con Excel, inizialmente è necessario immettere i dati in una tabella. Se desideriamo, per esempio, rappresentare le tre funzioni con undici punti ognuna, dobbiamo preparare una tabella con undici righe e quattro colonne. Di queste ultime una è predisposta per contenere i valori della variabile indipendente x, le altre per i corrispondenti valori delle tre funzioni. • Per ottenere i valori di x, digitiamo =  $(B11-B10)/10$ in C13 (stabilendo l'incremento di  $x$ ), = B10 in A16 (importando il primo estremo dell'intervallo di variazione di  $x$ ), = A16 + C\$13 in A17 (calcolando il secondo valore di x) e la copiamo sino alla A26 (per i restanti valori  $\mathrm{di}\,x$ ).

**Figura 1 I dati scelti e la tabella.**

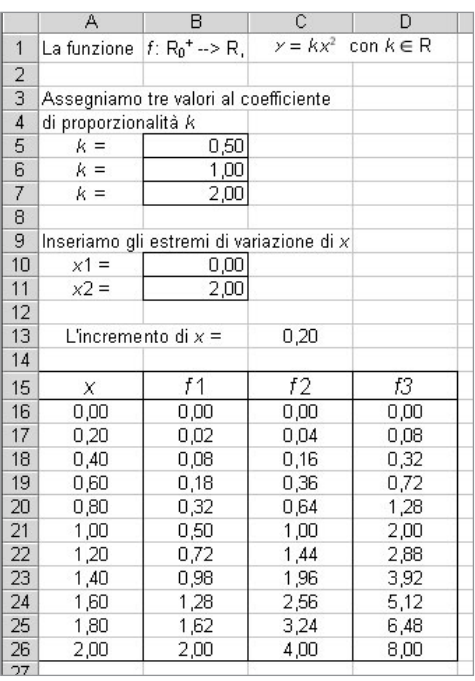

● Ricaviamo nelle tre colonne contigue i valori delle tre funzioni digitando in B16, in C16 e in D16 rispettivamente = B\$5 \* A16 ^ 2, = B\$6 \* A16 ^ 2 e = B\$7 \* A16 ^ 2 e copiando la zona B16:D16 sino alla riga 26.

#### **Carichiamo la tabella**

• Assegniamo dei valori a k, digitando rispettivamente = 1/2, 1 e 2 in B5, in B6 e in B7. Scegliamo per la variazione di x l'intervallo [0; 2], scrivendo 0 in B10 e 2 in B11. La tabella si carica di dati come vediamo in figura 1.

#### **Realizziamo un grafico**

● Evidenziamo la zona del foglio A15:D26 e facciamo clic sul bottone Autocomposizione grafico: vediamo apparire una prima finestra di dialogo, nella quale scegliamo il riferimento cartesiano con un clic su Dispers. (XY) del campo Tipo e poi un altro su Dispersione con coordinate unite da linee smussate. del campo Scelte disponibili.

● Nella seconda finestra confermiamo i dati proposti da Excel. ● Nella terza inseriamo una griglia nel piano cartesiano con un clic sul segnalibro Griglia e poi su Griglia principale dei campi Asse dei valori (X) e Asse dei valori (Y).

● Nella quarta con un clic su come oggetto in Foglio1 di Posiziona grafico e poi uno su Fine facciamo apparire nel foglio il grafico delle tre funzioni.

● Per togliere il colore allo sfondo, sostiamo con il puntatore

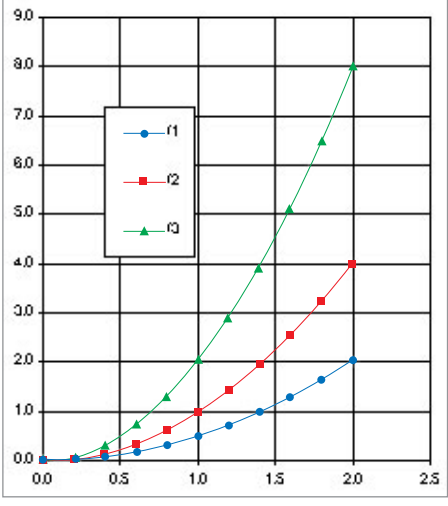

#### **Sistemiamo il grafico**

**Figura 2 I grafici delle tre funzioni.**

sul riquadro grafico, compare l'etichetta Area del tracciato, facciamo clic con il tasto destro del mouse, compare una tendina, dove scegliamo Formato area del tracciato. Nei campi Bordo e Area della conseguente finestra di dialogo selezioniamo Assente.

● Spostiamo, trascinandola con il mouse, la Legenda all'interno dell'area del disegno.

● Per variare le dimensioni del grafico, portiamo il puntatore su uno dei piccoli quadrati che compaiono ai vertici dell'oggetto grafico e, tenendo premuto il tasto del mouse, trasciniamo a piacere la figura verso l'interno o verso l'esterno. Al termine della sistemazione vediamo il grafico di figura 2.

#### **Osserviamo il grafico realizzato**

Tutte e tre le curve partono dall'origine degli assi cartesiani, crescono con l'andamento della proporzionalità quadratica e hanno l'andamento di una mezza parabola.

I dati scelti per il coefficiente k fanno sì che i valori della terza funzione siano sempre il doppio dei corrispondenti valori della seconda e quelli della seconda siano il doppio di quelli della prima.

I punti dei tre grafici sono infiniti. Noi ne abbiamo scelti solo undici, ed Excel li ha uniti con una linea operando un'interpolazione.

# ■ **Esercitazioni**

 $\text{Per}$  ognuna delle seguenti funzioni,  $\text{con} \, k \in \mathbb{R}$ , opera in modo simile all'esercitazione guidata.

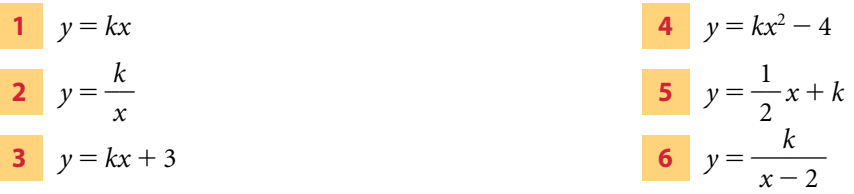

**Opera come nell'esercitazione guidata, ma tieni presente che i coefficienti da assegnare sono più di uno.**

$$
y = ax + b, \quad \text{con } a, b \in \mathbb{R}.
$$

**8** 
$$
y = ax^2 + bx + c
$$
, con  $a, b, c \in \mathbb{R}$ .

**Con Excel costruisci per ognuna delle seguenti coppie di funzioni** *f* **<sup>e</sup>***g***, definite in insiemi numerici, un foglio che permetta di ottenere delle tabelle di valori dei grafici delle loro funzioni composte. Usa le tabelle per ricavare i grafici, sistemali, stampa i più significativi ed esamina sul foglio di carta l'andamento della funzione (dove è definita, dove cresce, dove interseca gli assi cartesiani, …).**

Funzioni definite da **N** in **N**.

**9**  $f: n \mapsto n+5$ ,  $g: n \mapsto 4n+1$ . **10**  $f: n \mapsto n + 2$ ,  $g: n \mapsto n^2 + 1$ .

Funzioni definite da **Z** in **Z**.

**11**  $f: x \mapsto x^2 - 3x - 4$ ,  $g: x \mapsto |x - 3|$ . 12  $f: x \mapsto x^3 - 3x$ ,  $g: x \mapsto x - 1$ .

Funzioni definite da **R** in **R**.

13 
$$
f: x \mapsto \frac{x}{x-1}
$$
,  $g: x \mapsto x-2$ .  
14  $f: x \mapsto \sqrt{x-1}$ ,  $g: x \mapsto x^2-3$ .

Con Excel costruisci per ognuna delle seguenti funzioni *f* un foglio che permetta di ottenere dei grafici dove **appaia la simmetria rispetto alla bisettrice del primo quadrante della** *f* **con la sua funzione inversa.**

- 15  $f: x \mapsto 2x$ .
- **16**  $f: x \mapsto x^2 \text{ con } x \ge 0.$
- 17  $f: x \mapsto 2x 2$ .

$$
\boxed{18} \quad f: x \mapsto \frac{1}{x} \operatorname{con} x \neq 0.
$$